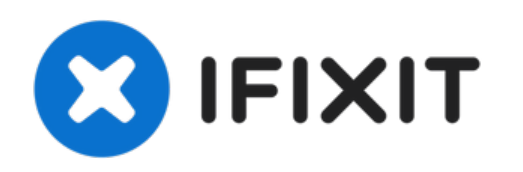

# **MacBook Air 13**インチ **Early 2017 SSD**の交換

このガイドを参照して、MacBook Air 13インチ Early 2017...

作成者: Adam O'Camb

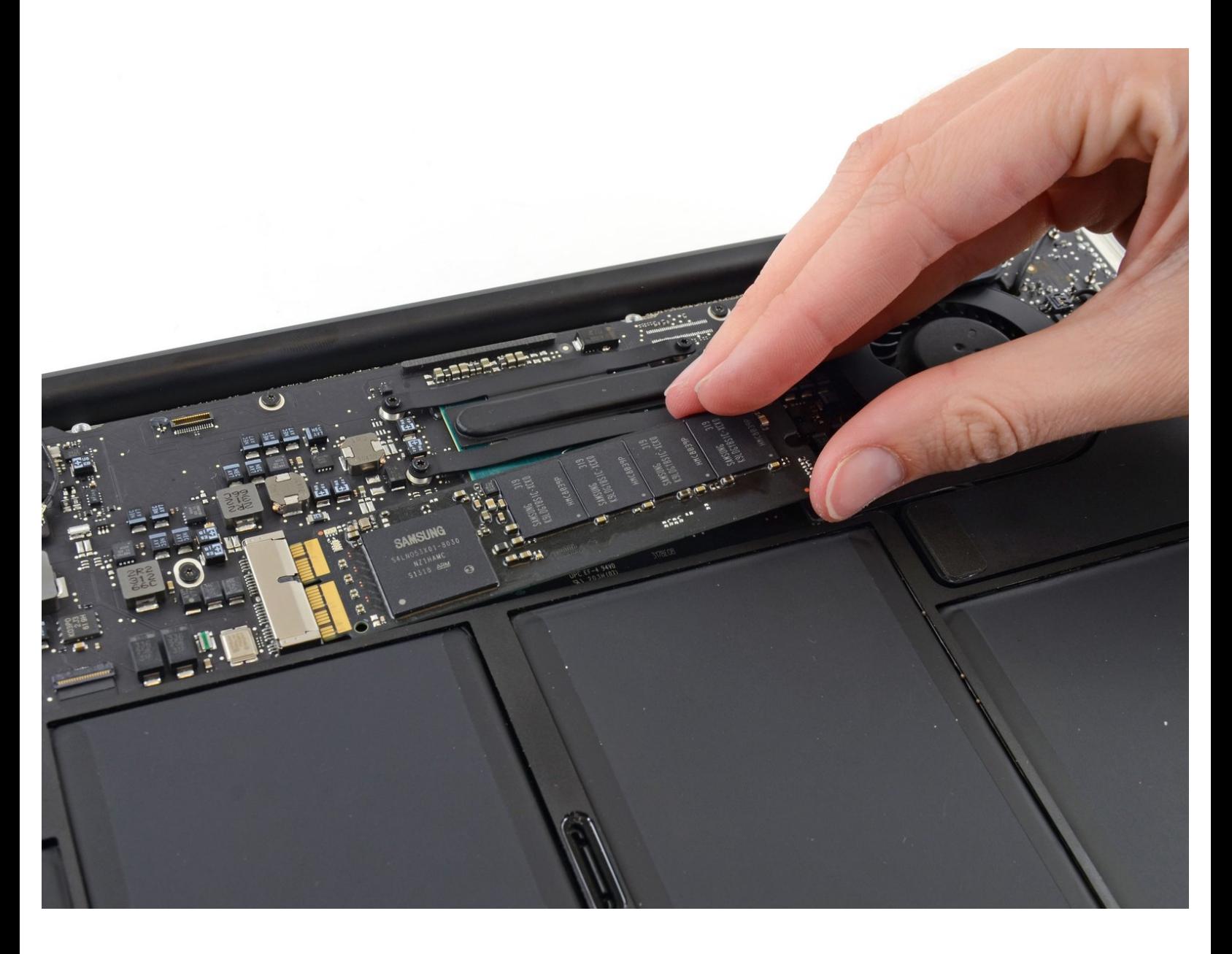

## はじめに

このガイドを参照して、MacBook Air 13インチ Early 2017 SSDの交換をします。このMacBook Air はApple[オリジナルのストレージドライバコネクタ](https://d3nevzfk7ii3be.cloudfront.net/igi/bFrC6XL24AOncJtG.full)が使用されています。そのため、アダプタの使 用なしでは一般的なM.2ドライブと 互換性がありません。

修理作業を始める前に、できればSSD[のバックアップを行なってください](https://jp.ifixit.com/Guide/How+to+create+a+macOS+Time+Machine+backup/119046)。それからインターネッ トのリカバリーもしくは [起動可能な外部ドライブの作成を行なってください。これで新しいドライ](https://jp.ifixit.com/Guide/%25E3%2582%25A4%25E3%2583%25B3%25E3%2582%25BF%25E3%2583%25BC%25E3%2583%258D%25E3%2583%2583%25E3%2583%2588%25E5%259B%259E%25E5%25BE%25A9%25E3%2582%2592%25E4%25BD%25BF%25E7%2594%25A8%25E3%2581%2597%25E3%2581%25A6macOS%25E3%2582%2592%25E6%2596%25B0%25E3%2581%2597%25E3%2581%2584SSD%25E3%2581%25AB%25E3%2582%25A4%25E3%2583%25B3%25E3%2582%25B9%25E3%2583%2588%25E3%2583%25BC%25E3%2583%25AB%25E3%2581%2599%25E3%2582%258B%25E6%2596%25B9%25E6%25B3%2595/119499) ブに macOSをインストール準備ができ、新SSDにデーター移行が可能となります。

最後に、オリジナルSSDにMacBook AirmacOS 10.13 High Sierra (もしくは最新のmacOS)をインス トールすることを強く推奨します。ほとんどの新SSDでは、High Sierraより以前のmacOSにはない 最新ストレージドライバーが必要です。

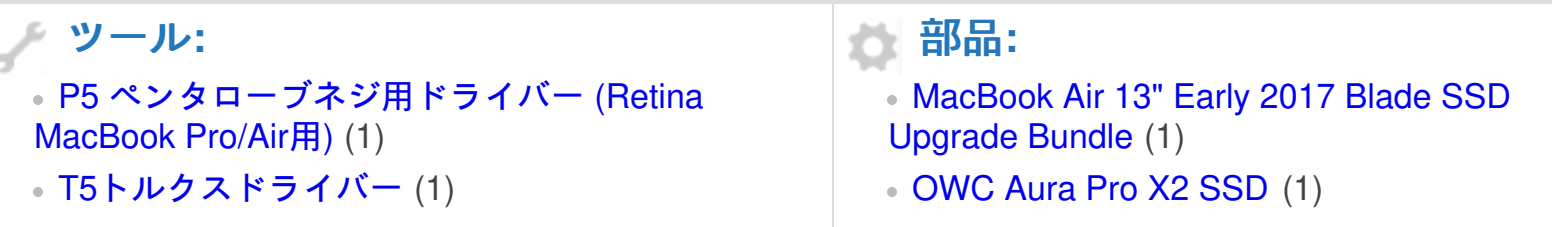

手順 **1 —** 下部ケース

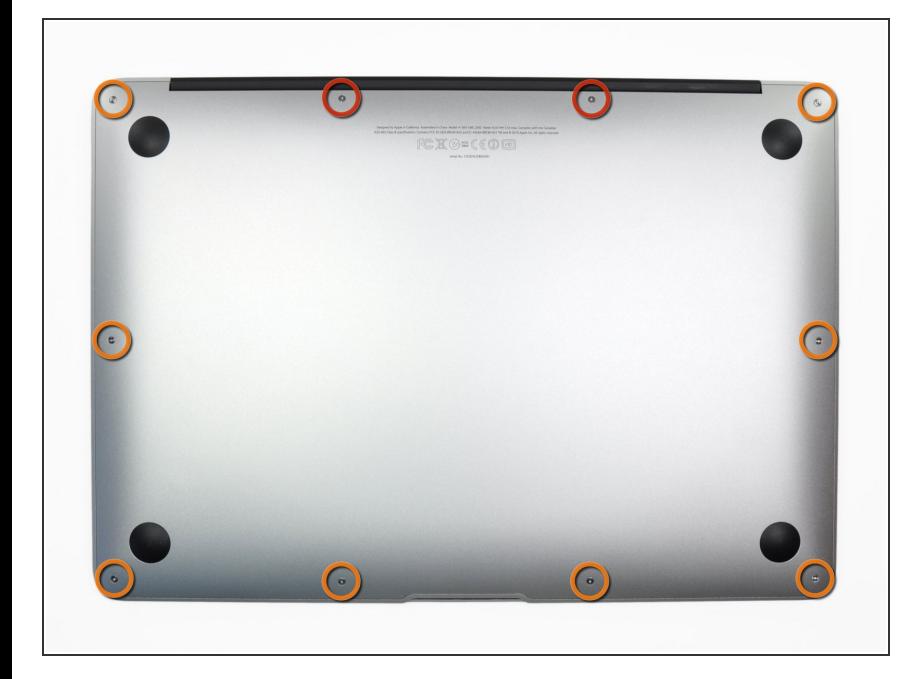

- 作業を始める前に、MacBookの電源 を落として下さい。ディスプレイを 閉じ柔らかい表面の上に置いてくだ さい。
- <u>P5ペンタローブドライバー</u>を使っ て、下部ケースをはずしてくださ い。ネジは次の長さに分かれます。
	- **9mm ネジー 2本**
	- **2.6mm ネジー 8本**

#### 手順 **2**

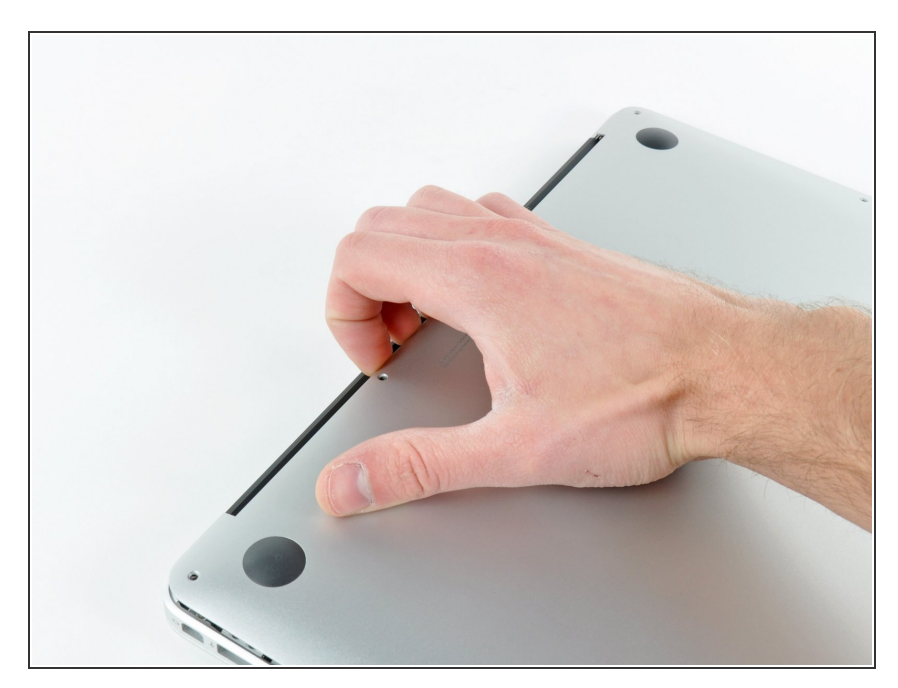

- ディスプレイと下部ケースの間に指 を入れ、上に引っ張って下部ケース を本体から外します。
- 下部ケースを取り外して脇に置きま す。  $\bullet$

## 手順 **3 —** バッテリーコネクタ

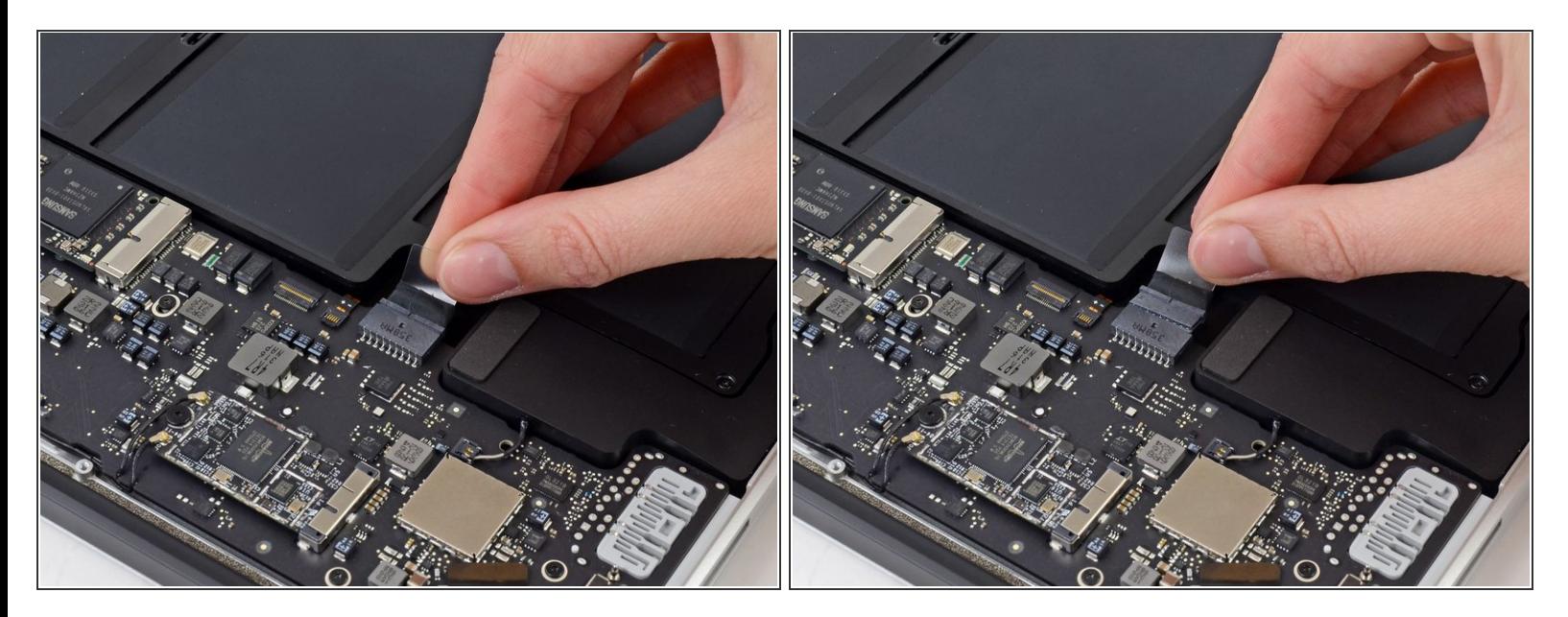

- 作業中に電源がオンにならないようにするには、バッテリーを外すことをお勧めします。
- **バッテリーコネクターに取り付けられた透明なプラスチック製のプルタブを掴み、Airの前端に向** かって引っ張り、バッテリーをロジックボードから外します。
- コネクターの接続を外すときは、コネクターソケットにダメージを与えてしまう可能性があるた めコネクターを上に持ち上げないでください。

## 手順 **4 — SSD**

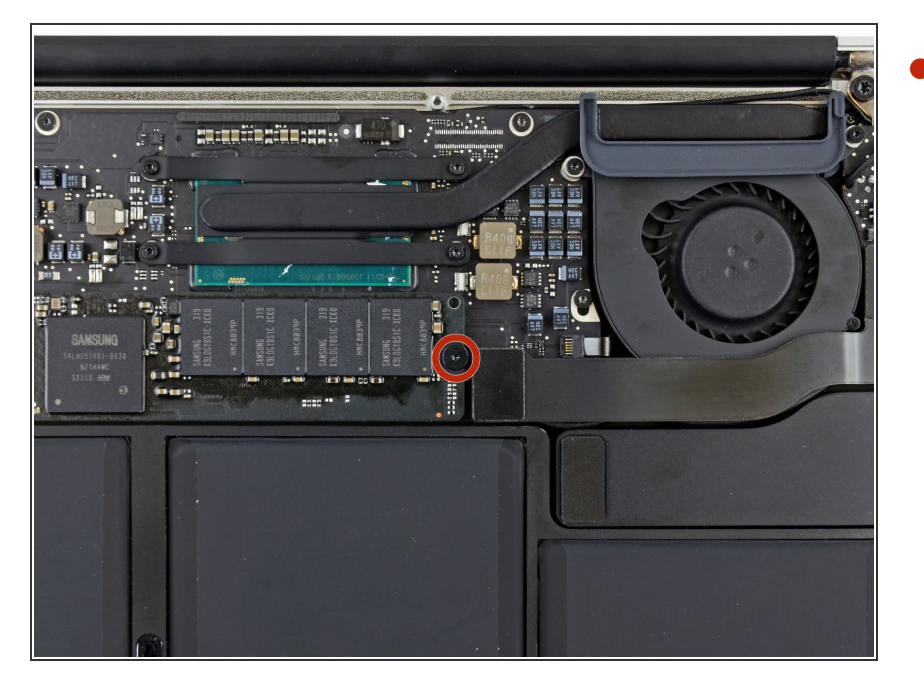

ロジックボードにSSDを固定してい るT5の2.9mmトルクスネジを1本外 します。  $\bullet$ 

ã"ã®æ–‡æ<sub>'</sub>,ã<sup>-</sup>2022-12-29 08:35:25 PM (MST)ã«ä½œæ^ã•ã,Œã¾ã––ãŸã€,

#### 手順 **5**

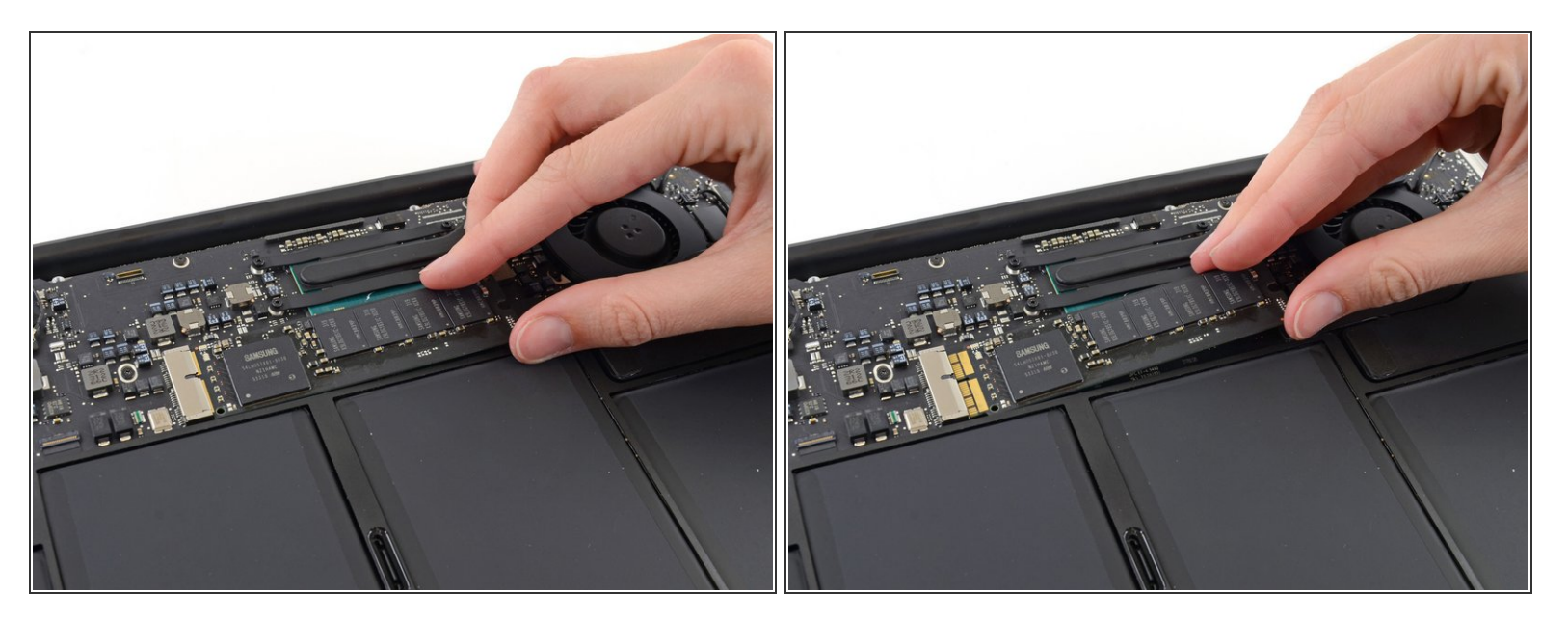

● SSDの端をゆっくりと約1cmほど持ち上げ、ロジックボード上のソケットからまっすぐ引き出し ます。

SSDを1cm以上持ち上げないでください。ロジックボード上のSSDまたはソケットが損傷する 可能性があります。

SSDを再装着する際は、固定ねじを再び取り付ける前にSSDが正しく装着されていることを確認 してください。

デバイスを再組み立てする際は、これらの手順を逆の順番に従って作業を進めてください。

e-wasteを処理する場合は[、認可済みリサイクルセンター](file:///Wiki/E-Waste)R2を通じて廃棄してください。

修理が上手く進みませんか?まず[はベーシックなトラブルシューティング](file:///Wiki/Troubleshooting_Problems_After_a_Repair)を試してみるか、このモデル の[アンサーコミュニティに](https://www.ifixit.com/Answers/Device/MacBook%20Air%2013%2522%20Early%202017)尋ねてみましょう。